## **Phantom 4 RTK Network RTK Setup Guide**

1. Insert a WB37 Intelligent battery into the Phantom 4 RTK remote controller, turn on the remote controller by quickly press twice and then hold the power button.

Mounting the Remote Controller Battery

The remote controller uses an easily removable interchangeable Intelligent Battery for long-term operation.

- ① Slide the battery compartment cover lock on the back of the remote controller down to open the cover.
- 2 Insert the Intelligent Battery into the compartment and push it to the top.
- 3 Close the cover.
- 2. Insert a Phantom 4 Intelligent Flight Battery into the Phantom 4 RTK aircraft and turn on the aircraft by quickly press twice and then hold the power button located on the battery.

controller is required.

linking.

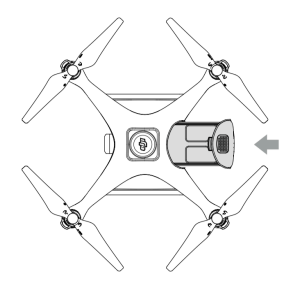

## Turning ON/OFF

Turning On: Press the Power Button once, then press again and hold for 2 seconds to turn on. The Power LED will turn green and the Battery Level Indicators will display the current battery level.

Turning Off: Press the Power Button once, then press again and hold for 2 seconds to turn off. The battery power LED will flash when powering off the Phantom to allow automatically stopping of a recording during the event recording wasn't stopped.

1. Power on the remote controller and open the DJI GS RTK app. Power on the aircraft.

**Linking the Remote Controlle** 

3. If aircraft and remote controller are already linked, skip to step 4.

> Please follow the instruction on the right to bind the remote controller with the Phantom 4 RTK aircraft.

4. Connect the linked remote controller with internet via either Wi-Fi or 4G LTE network:

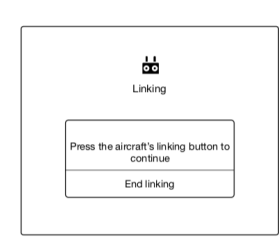

The remote controller is linked to your aircraft by default. Linking is only required when using a new remote controller for the first time. If using Multi-Aircraft Control function, linking all the aircraft to the same remote

2. Tap Fly to enter Camera View and tap • • • >  $\frac{1}{20}$ . Select Aircraft as the linking device, tap Single Linking or Multi Linking (if Multi-Aircraft Control is in use), and then tap Pairing. The Status LED blinks blue and the remote controller sounds double beep repeatedly, indicating that the remote controller is ready for

- 3. Press the Link button on the aircraft. Then release and wait for a few seconds.
- 4. The Status and Link LED will glow solid green if linking is successful. If the Link LED does not glow solid green, linking failure occurred. Enter linking status again and retry.
- 5. Repeat steps 3 and 4 to complete linking between all the aircraft (up to five) and the remote controller, if Multi Linking is selected. Then tap End linking.

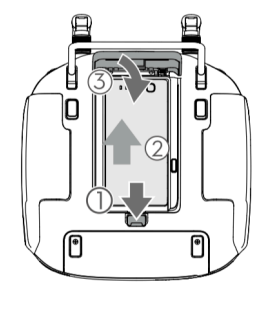

Wi-Fi Connection:

On the home screen, scroll down from the top of the screen to show the notification center, enable Wi-Fi connection by tap on the "Wi-Fi" icon once, tap and hold the "W-Fi" icon to enter the Wi-Fi setting page. Under Wi-Fi settings page you can connect the remote controller with your local Wi-Fi network.

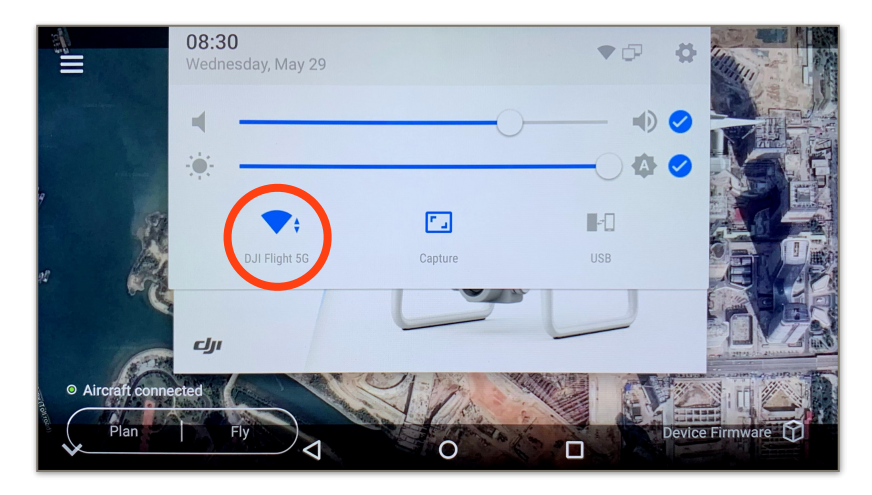

Test procedure: Press the remote controller power button once, then press again and hold to turn the remote controller on. In the DJI GS RTK app tap  $\equiv \geq \circledast$  and select Network Diagnostics. If the statuses of all the devices in the network chain are shown in green, the dongle and the SIM card are functioning properly.

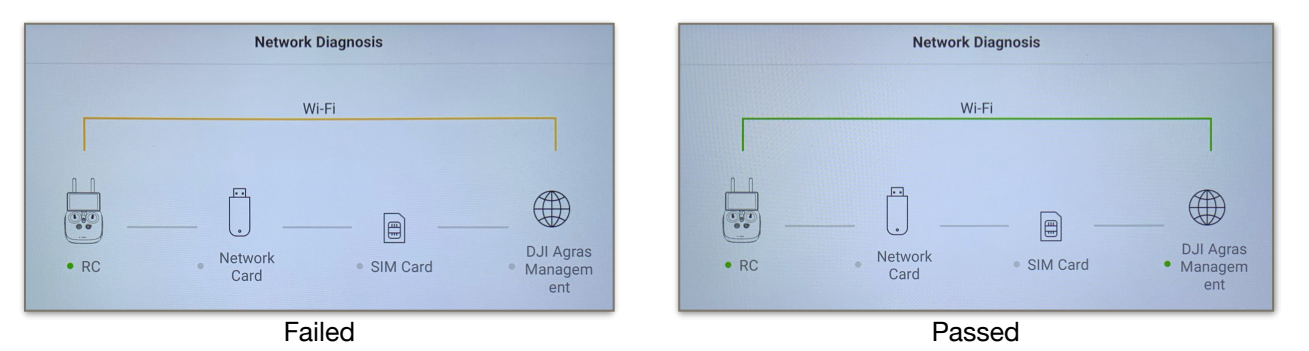

## 4G LTE Connection: Install a compatible 4G LTE Dongle\* as follow:

- $\mathbb O$  Lift the dongle compartment cover at the gap at its lower right corner, then remove it.
- 2 Insert the dongle into the USB port with the SIM card inserted into the dongle and test. \*
- The-mount the cover. To secure the cover, open the silicone protectors on it, insert and tighten two Phillips screws, then close the protectors.

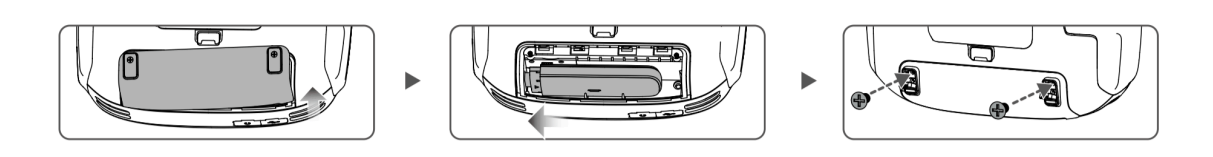

Test procedure: Press the remote controller power button once, then press again and hold to turn the remote controller on. In the DJI GS RTK app tap  $\equiv$  >  $\circledast$  and select Network Diagnostics. If the statuses of all the devices in the network chain are shown in green the dongle and SIM card are functioning properly.

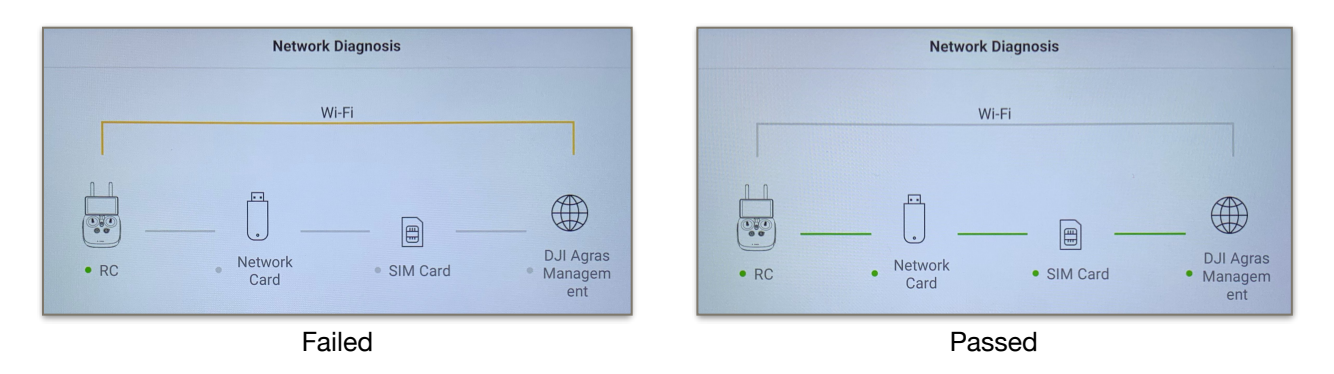

- \* LTE FDD B1/2/3/4/5/7/8/12&B17/20, UMTS B1/2/4/5/8, GSM 850/900/1800/1900 supported is recommended in North America.
- 5. Check if both aircraft and the remote controller is running the latest official firmware. Then select "Fly" on the main screen to enter the camera view of the Phantom 4 RTK.

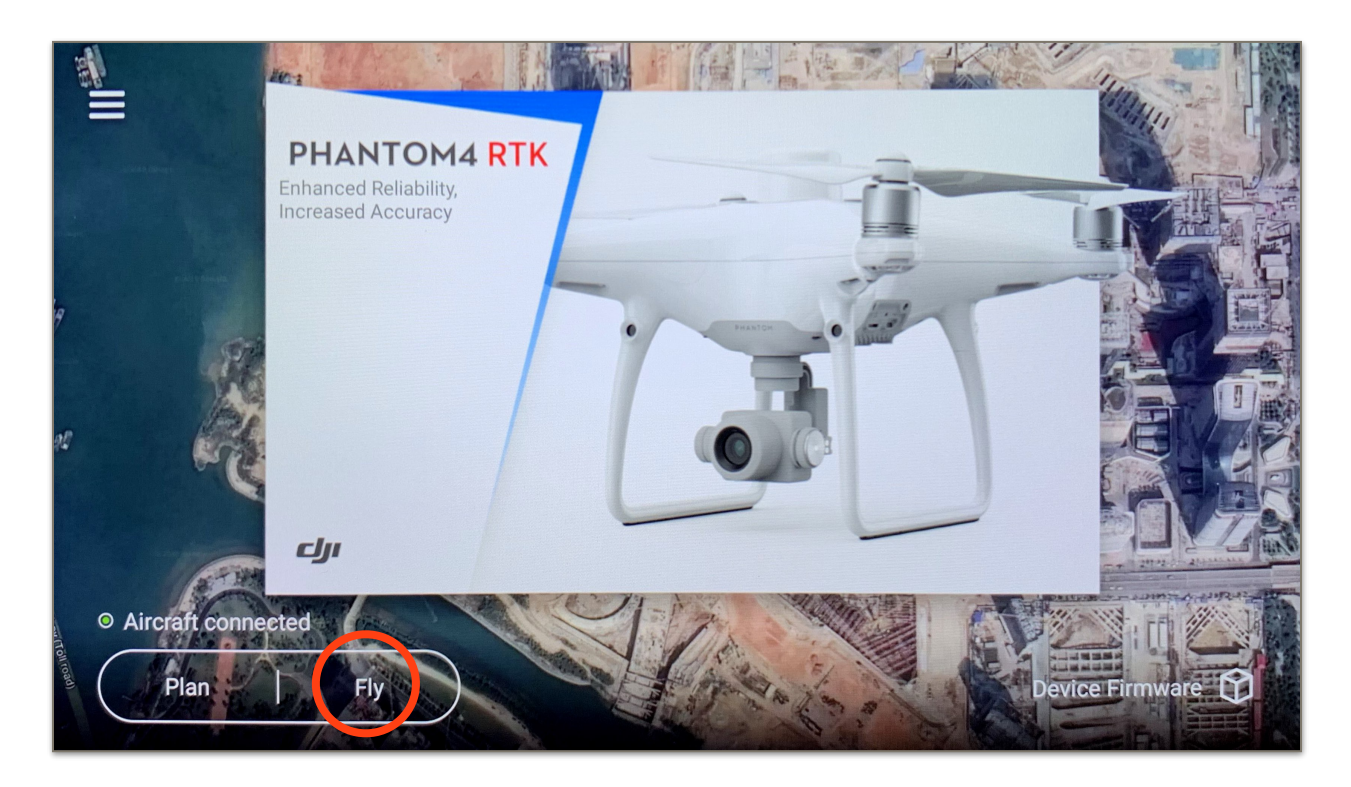

6. Under camera view window, tap the  $\bullet \bullet \bullet \bullet$  on the upper right corner of the screen to enter the main settings menu, and then select  $RTK$  to enter RTK setting page. Turn on the RTK function and select "Custom network RTK" as RTK Service Type.

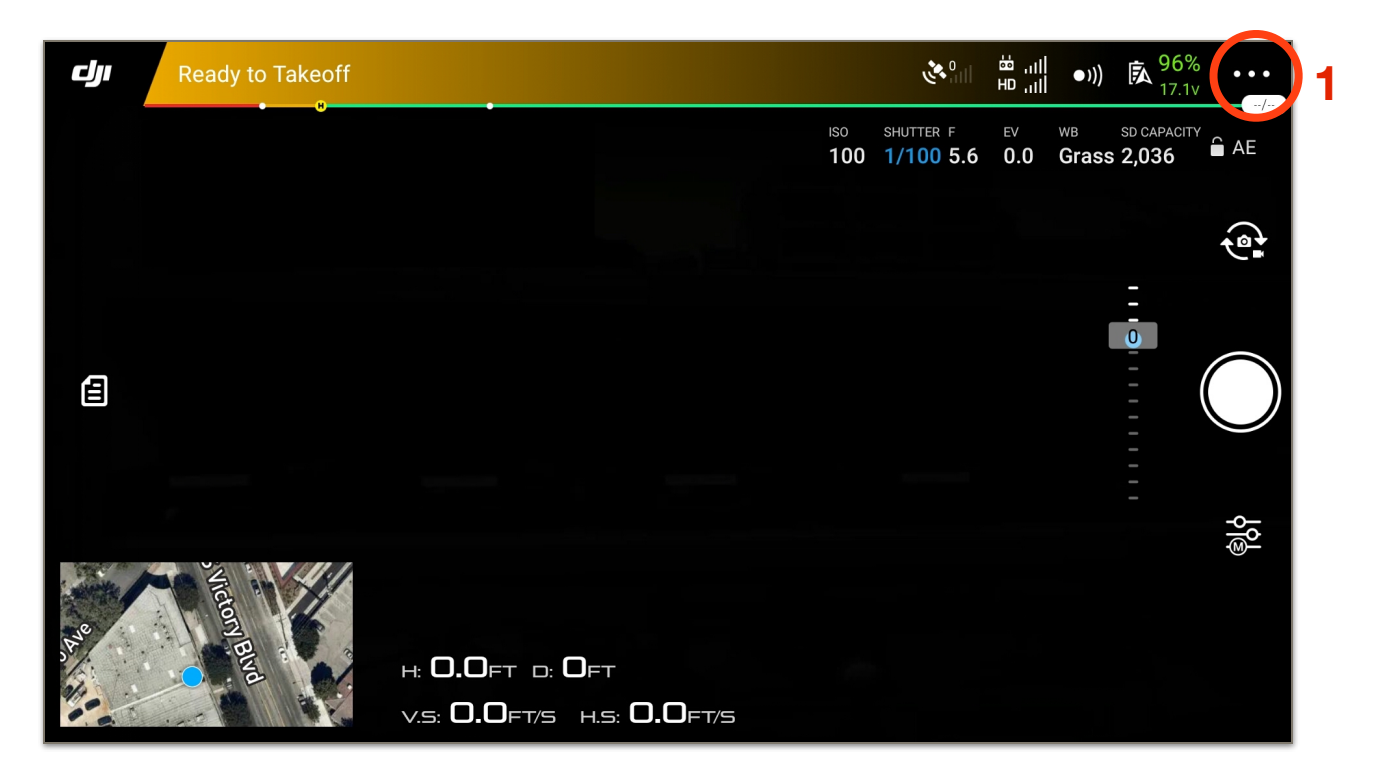

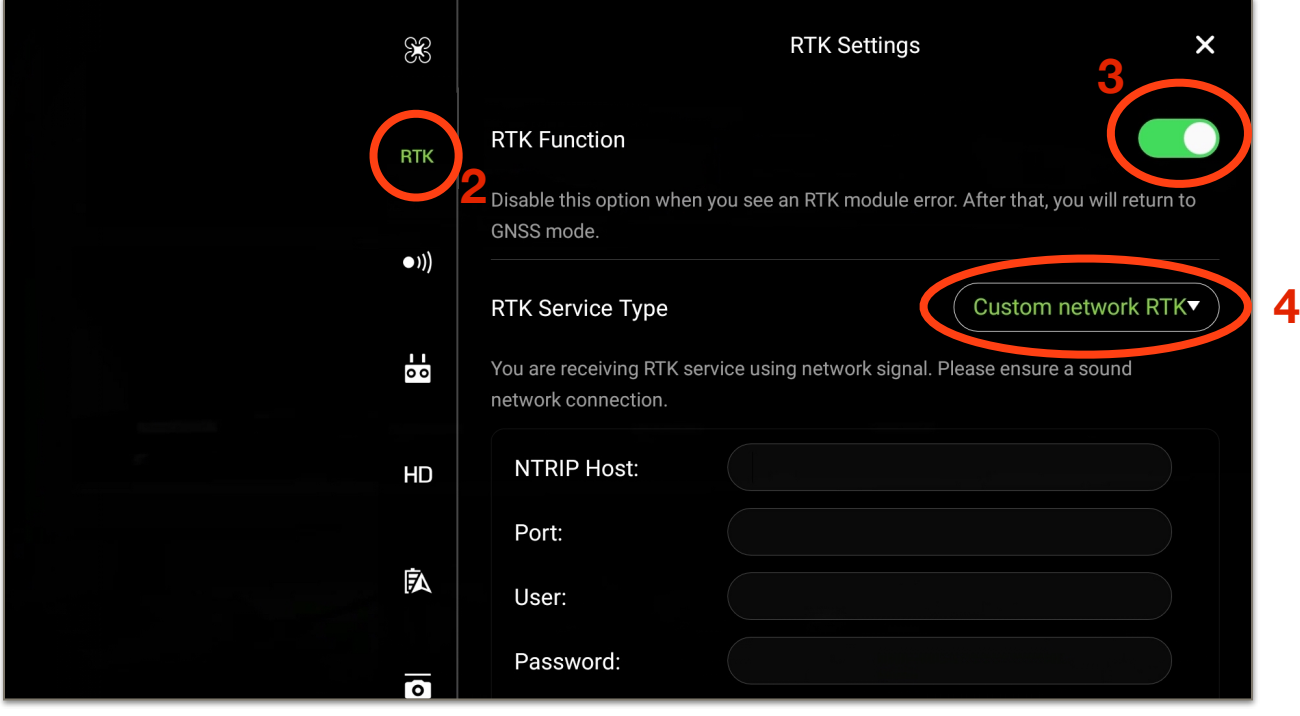

7. Input your NTRIP Host name, Port number, User account, Password and Mountpoint provided by the network RTK provider under RTK settings to config the Ntrip. Then tap "Connect" to proceed:

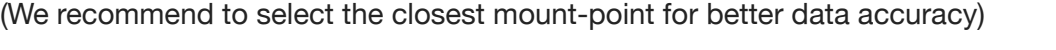

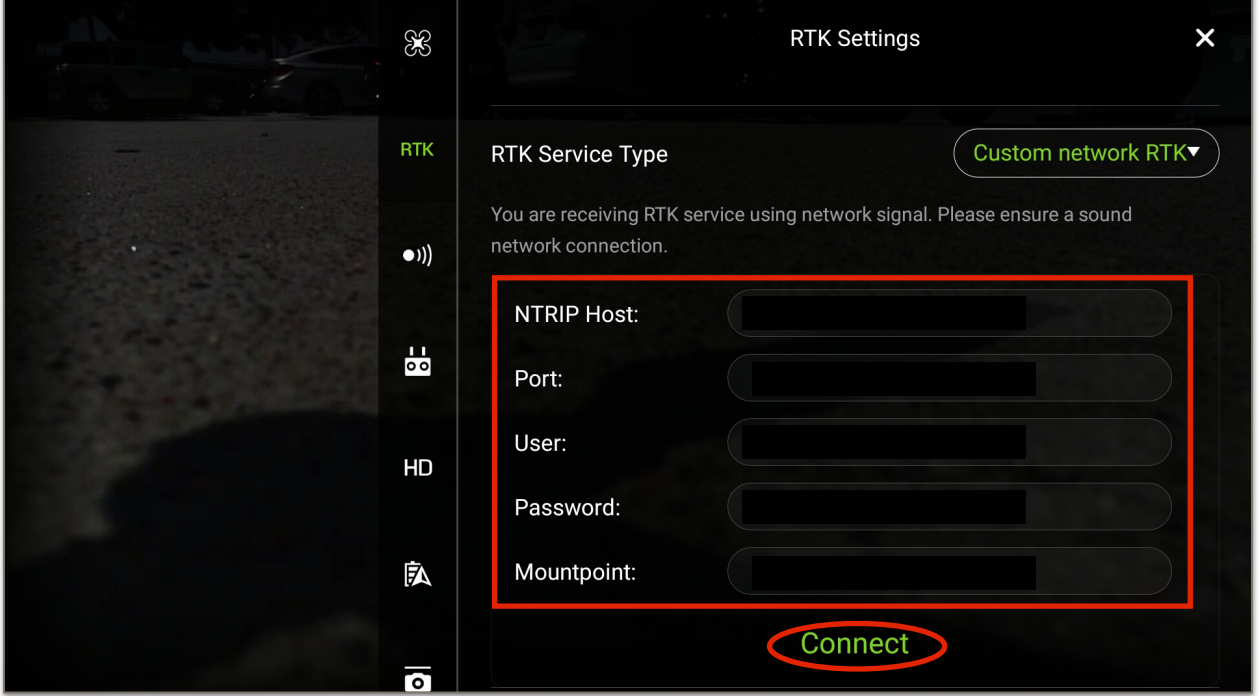

8. Check if the page shows the "Connection Success" message next to "Custom network RTK Status" and the fixed GPS coordinate of the station shows under "RTK Settings" page:

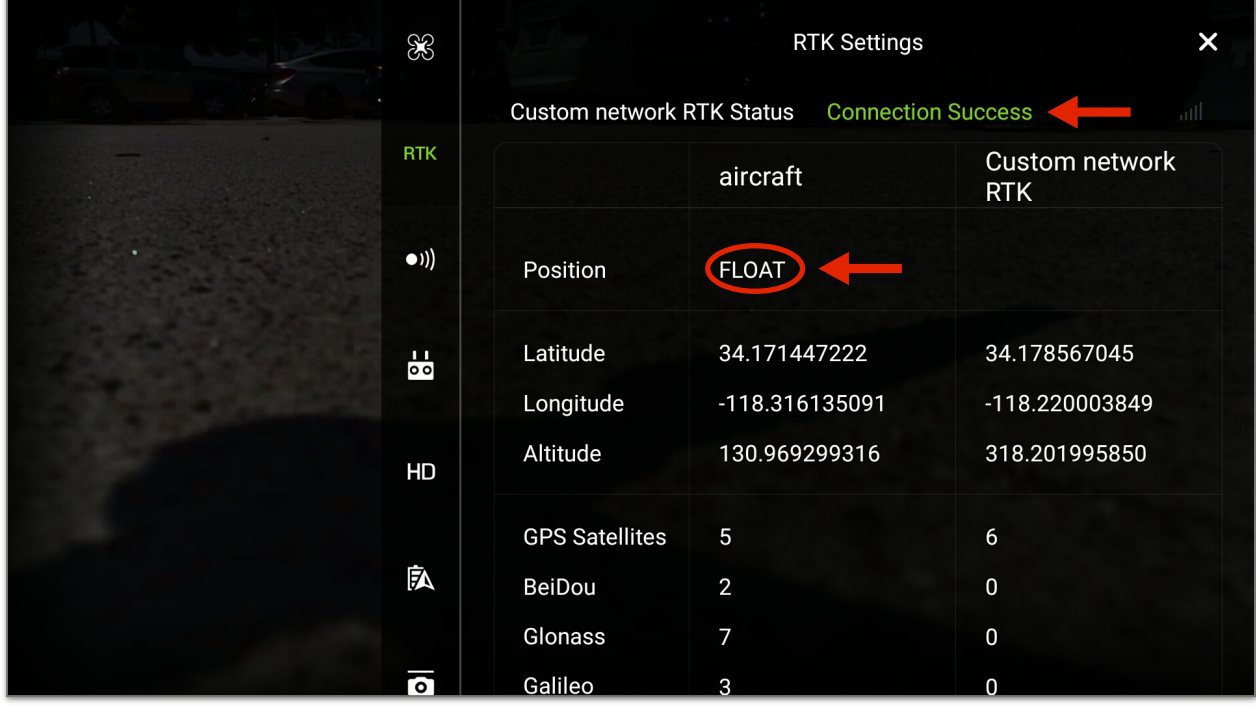

9. If position shows "FLOAT" under RTK status list and error ("Cannot take off. -Weak RTK Signal") shows up on the camera view, reposition the Phantom 4 RTK aircraft on a flat field with minimal surrounding obstacles and then wait for few minutes to gain more GPS/GNSS satellite signal:

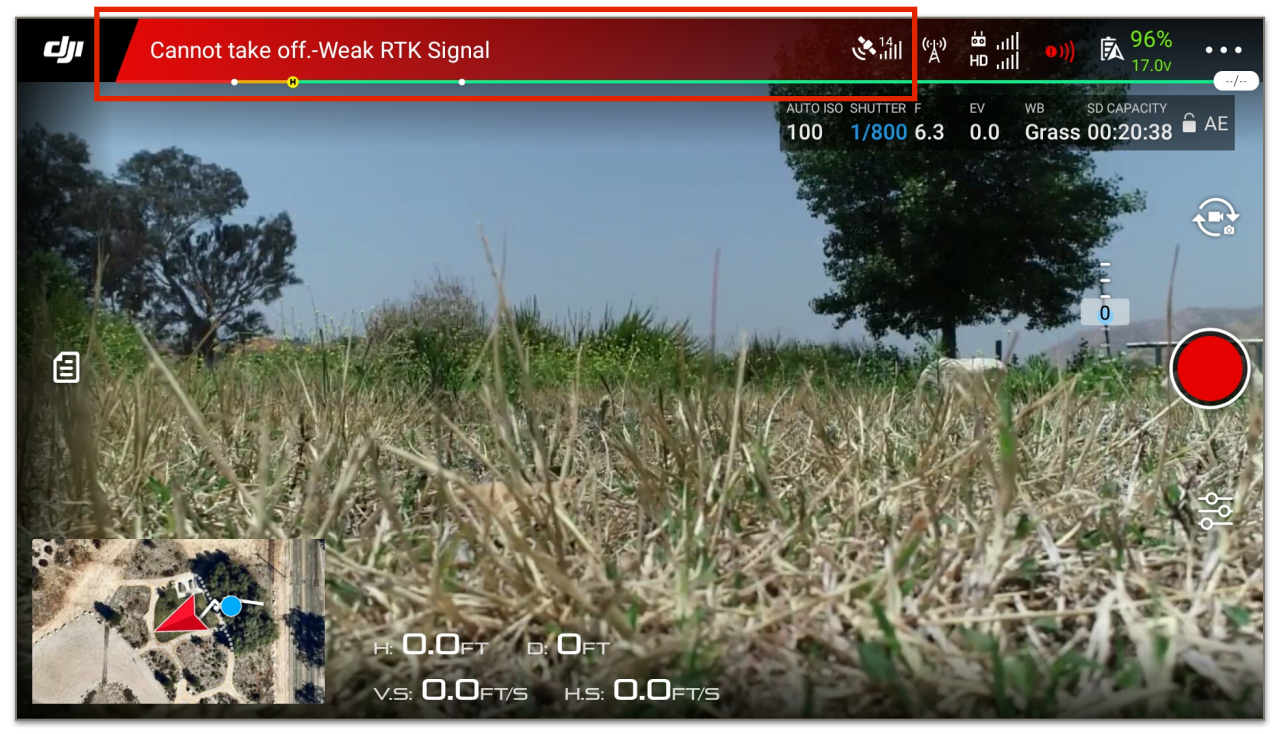

Once the GPS/GNSS signal is sufficient for operation, the error would automatically disappear, the aircraft position status would be changed to "FIX" on the status bar and "RTK Settings" page:

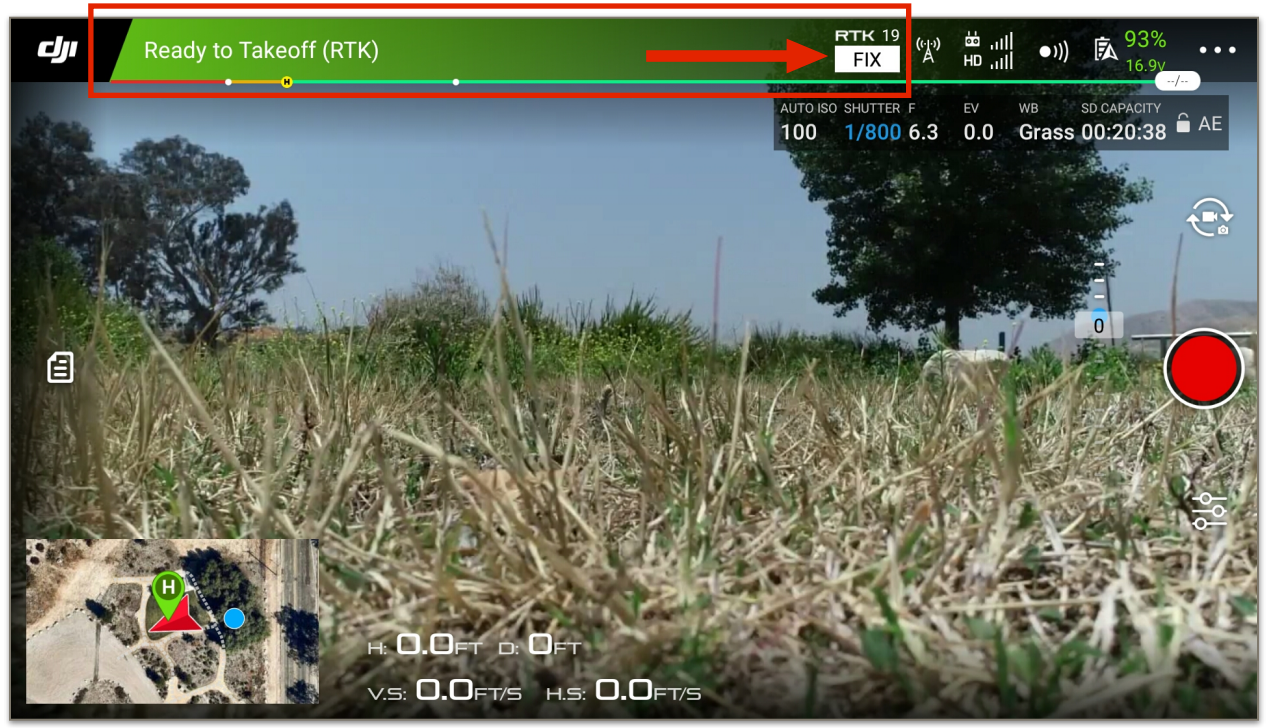

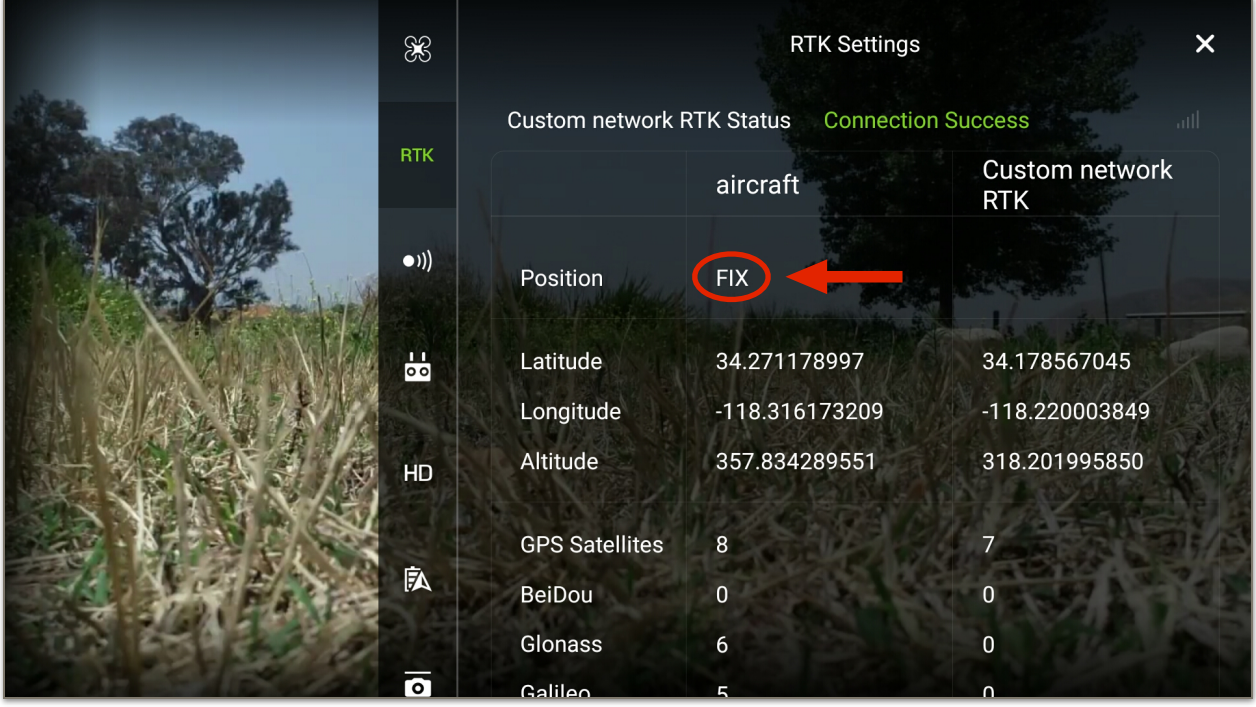

Network RTK is now connected, and the Phantom 4 RTK should be ready for operation.